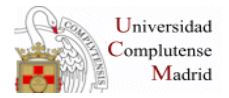

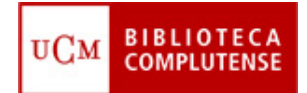

# **CHAT de la BUC**

## **Instalación del programa Pidgin**

- El programa de atención a usuarios a través de chat que ha elegido la BUC se llama Libraryh3lp
- Es un programa que se basa en una estructura de bibliotecarios para atender el chat y que se configura vía web desde servicios centrales

La estructura del chat es:

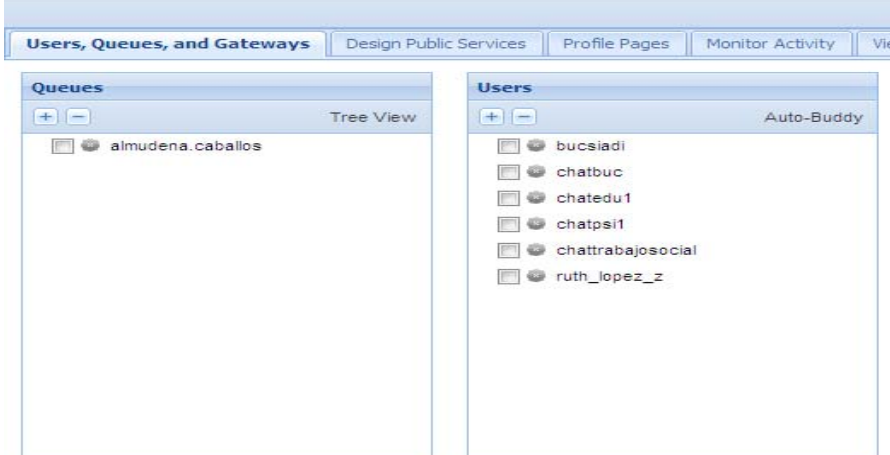

Es necesario tener una cuenta de Yahoo para todos aquellos bibliotecarios que vayan a atender el chat.

Para configurar el programa hay que descargar el programa Pidgin (<http://www.pidgin.im/download/>). Ejecutamos e instalamos el programa.

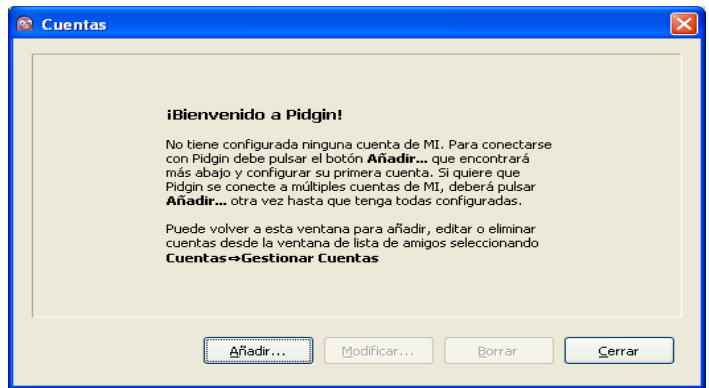

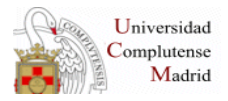

# **Configuración PIDGIN**

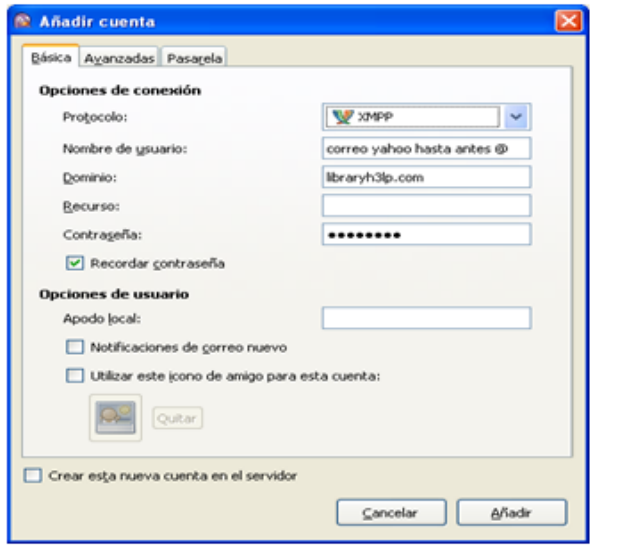

### Protocolo: XMPP

Nombre de usuario: el usuario de la cuenta de vaboo

Dominio: libraryh3lp.com

Recurso: vacío

Contraseña: la contraseña del correo xaboo

Marcar recordar contraseña

Añadir

# **Configurar Proxy**

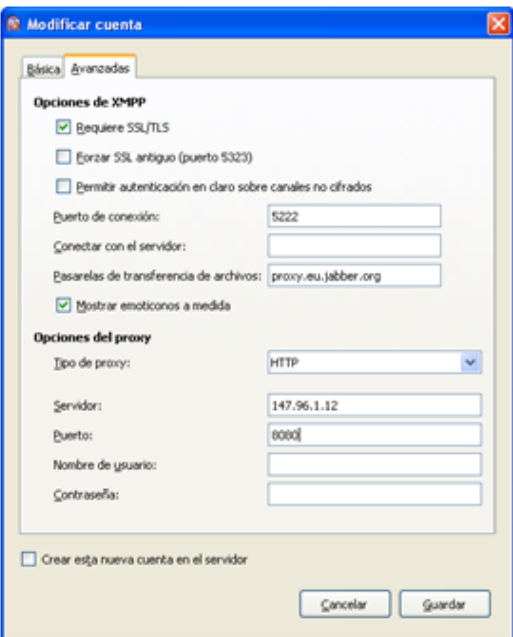

Para que pidgin funcione en la red administrativa hay que hacer esta modificación:

Opciones de proxy: HTTP

Servidor:147.96.1.12

Puerto: 8080

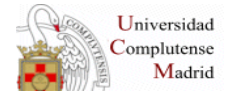

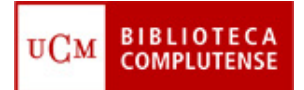

## **Funcionamiento del servicio de chat**

Una vez que se instalado el programa PIDGIN, estamos disponibles para comenzar a atender el servicio de Chat.

Se accede a Pidgin desde el menú de inicio

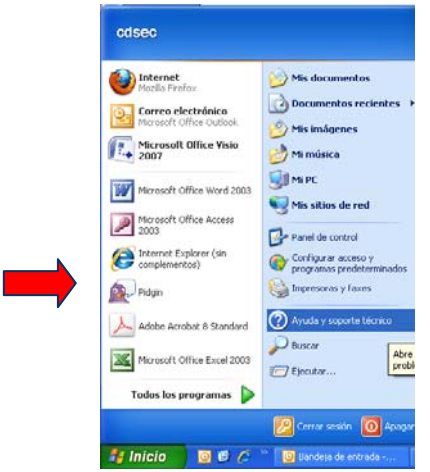

Una vez conectado aparece un icono similar al de la imagen en la barra de herramientas.

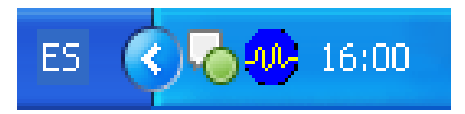

#### **Consulta de un usuario**

Cuando un usuario lanza una pregunta a través del Chat de la web, el bibliotecario recibe una notificación en su ordenador que viene acompañada de un sonido.

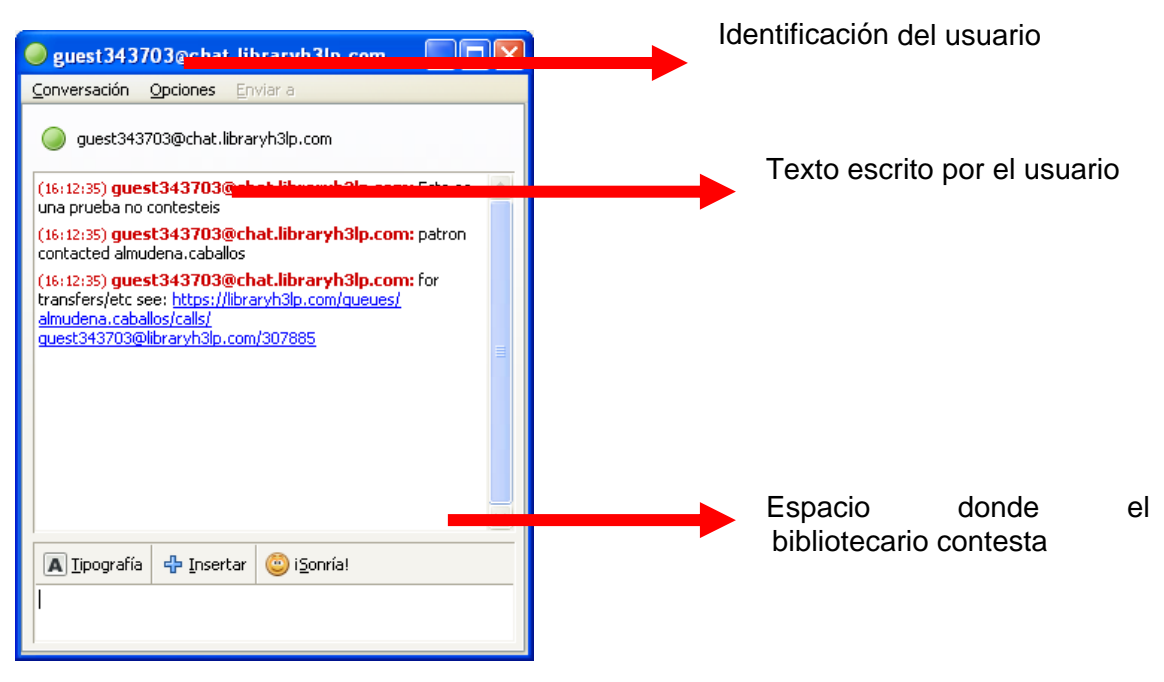

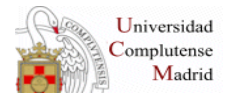

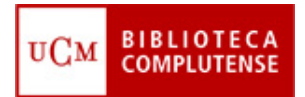

A la hora de contestar una consulta podemos utilizar una serie de herramientas muy básicas:

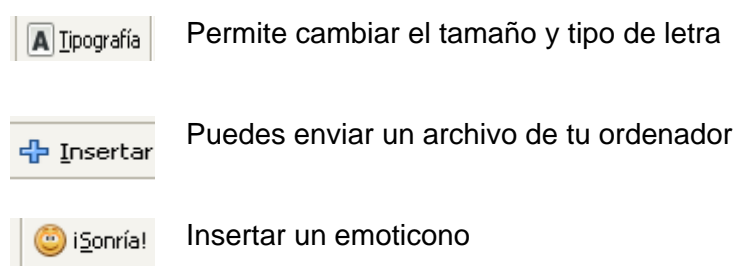

En el caso de querer enviar un enlace a una web, simplemente se copia de la barra de direcciones y se pega.

Posibilidad de transferir conversaciones.

### **Opciones de Pidgin**

Pulsando con el botón derecho sobre el icono de Pidgin de la barra de herramientas aparecen una serie de opciones que permiten personalizar la cuenta.

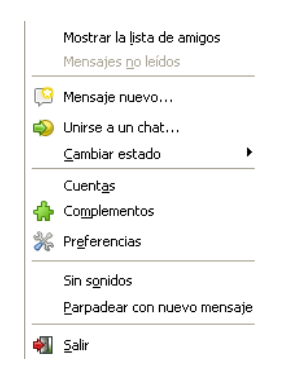

De entre todas ellas destacaremos las siguientes:

#### • **Mostrar la lista de amigos**

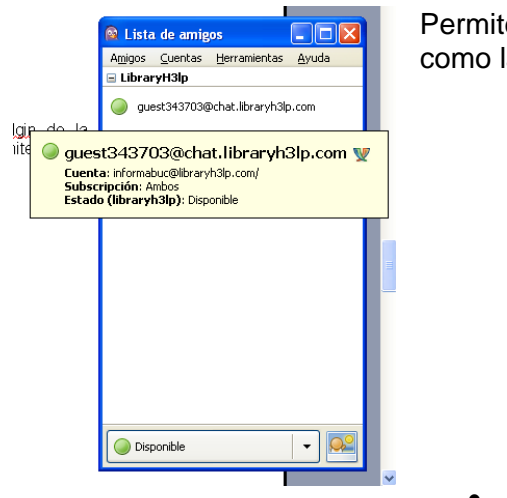

Permite ver los usuarios conectados en ese momento así como las siguientes opciones de cada uno de ellos:

• **Preferencias** 

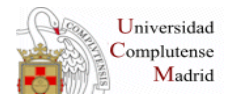

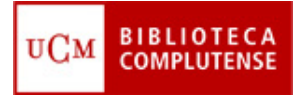

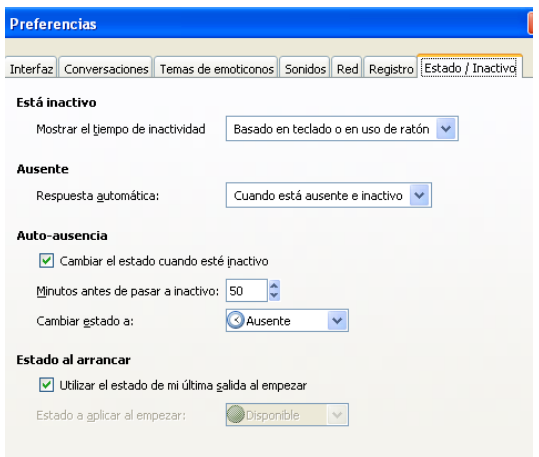

En esta opción se pueden modificar los sonidos de entrada de chats, emoticonos, etc.

La única recomendación es que en la última pestaña "Estado activo/inactivo" aumentéis el número de minutos para pasar a estado inactivo.

• **Salir** 

Una vez que ha finalizado el horario de atención al público debemos salir de pidgin desde esta opción. Si no se hace así en la web quedaría abierto el Chat sin que ningún bibliotecario lo estuviera atendiendo.

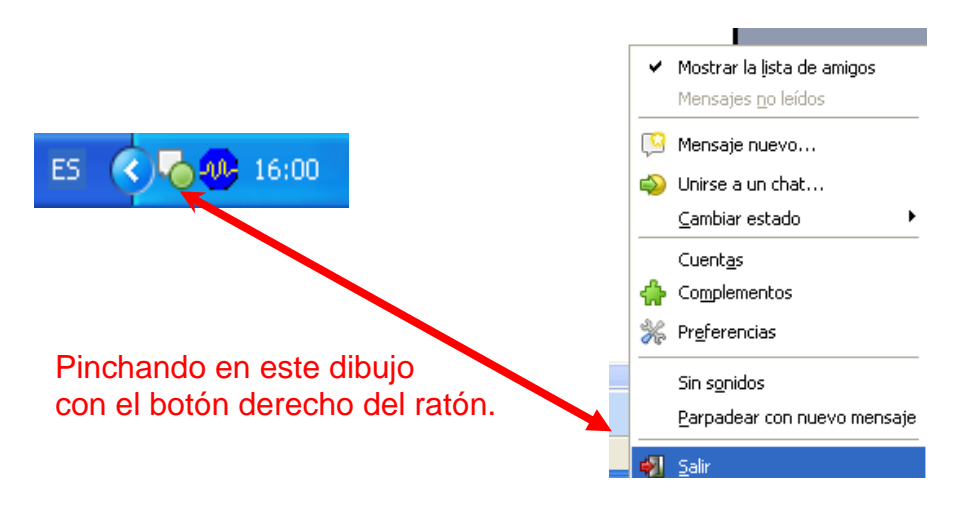

#### **Vista del Chat por el usuario**

Cualquier usuario de la web de la BUC puede acceder al servicio de Chat. Existen dos ventanas para chatear, una desde el enlace "pregúntanos" y otra desde el enlace a "servicios".

Las dos ventanas conducen al mismo Chat.

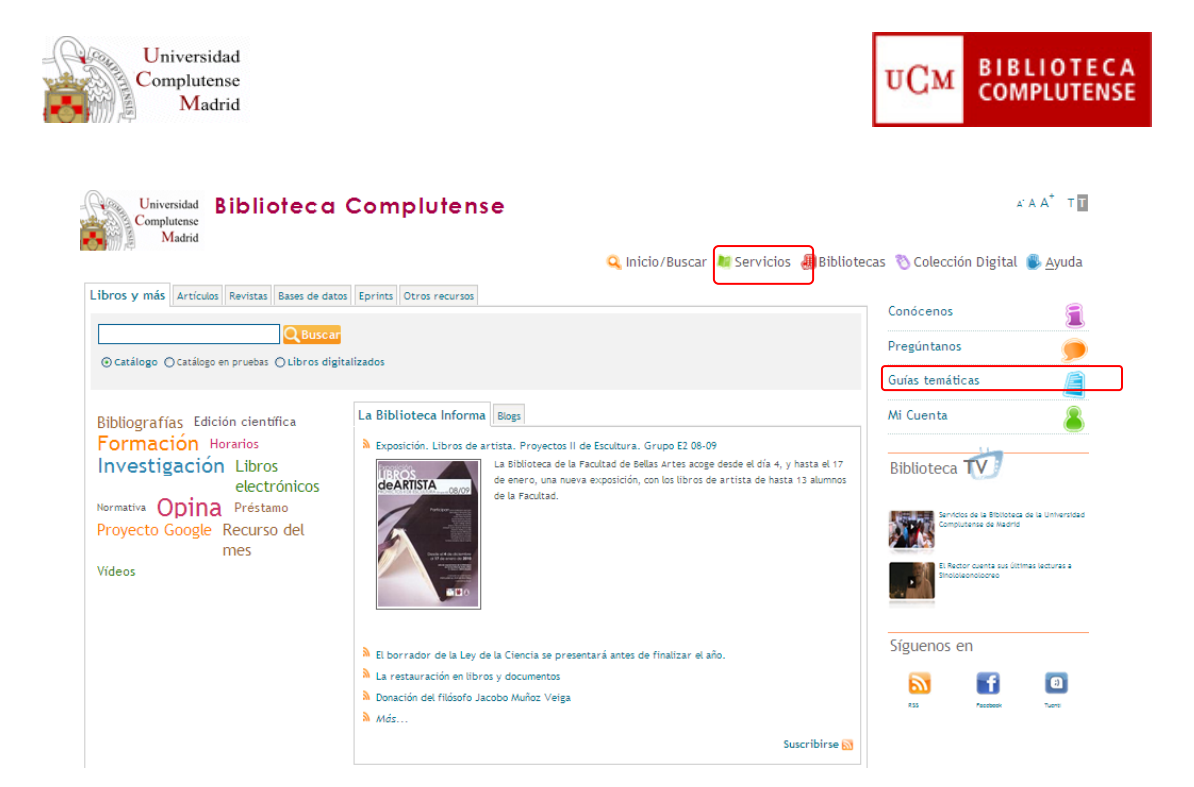

 $\triangleq$  ¿Tienes dudas?

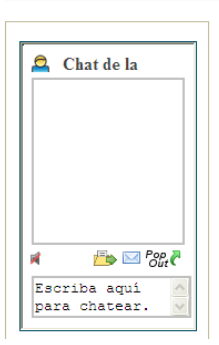

Esta es la pantalla que ve el usuario:

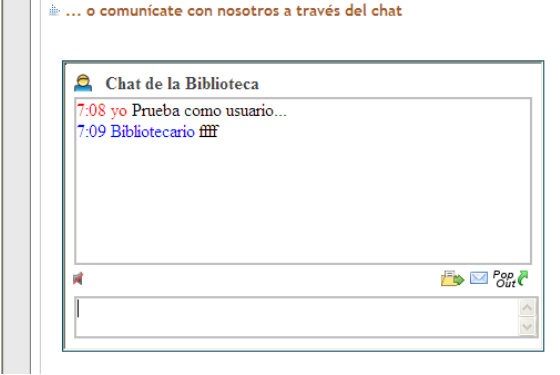

 $\mathbf{I}$ 

# Tienen distintas opciones:

 $\overline{\mathbf{I}}$ 

 $\frac{1}{2}$ 

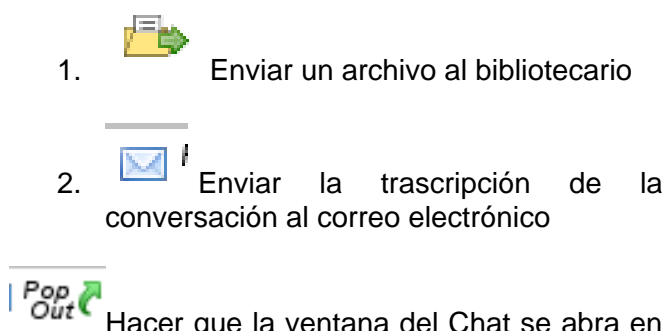

e la ventar otra ventana (a veces da problemas)

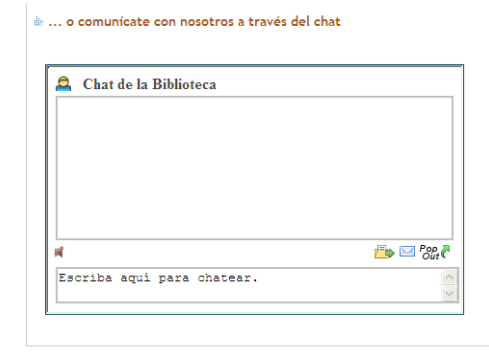

Ventana del chat desde "Servicios" Ventana del chat desde "pregúntanos"